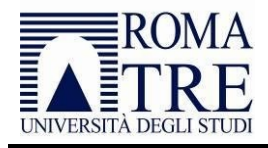

# Guida all'inserimento di notizie nel sistema MEMO

1. Accedere alla pagina<https://apps.uniroma3.it/ateneo/memo/> (utilizzando il browser Google Chrome) effettuando il login con le credenziali di Ateneo, quelle utilizzate per il cedolino (il servizio è accessibile **solo da rete di Ateneo**, Wi-Fi compreso)

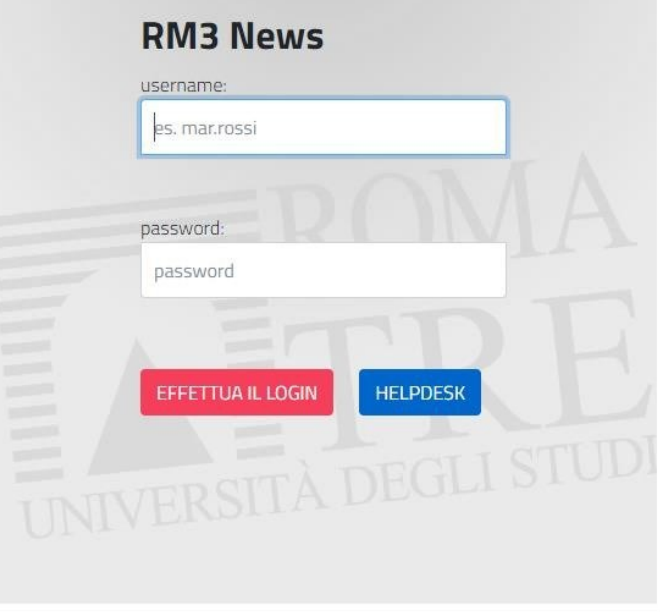

*2.* Una volta effettuato l'accesso, selezionare la voce *Proponi una nuova News*

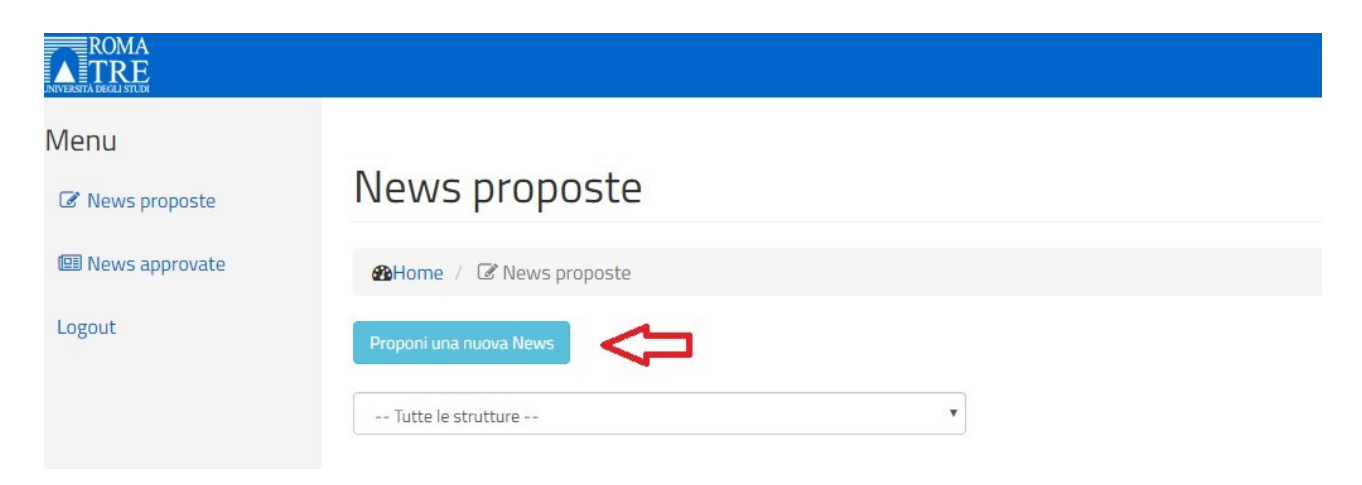

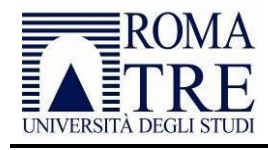

# Dati principali

3. Nella sezione Dati principali è necessario inserire il **titolo** e la **descrizione**. Al momento i campi *descrizione in inglese*, *descrizione Facebook*, *descrizione Instagram*, *descrizione Twitter* non sono attivi e non vanno pertanto compilati.

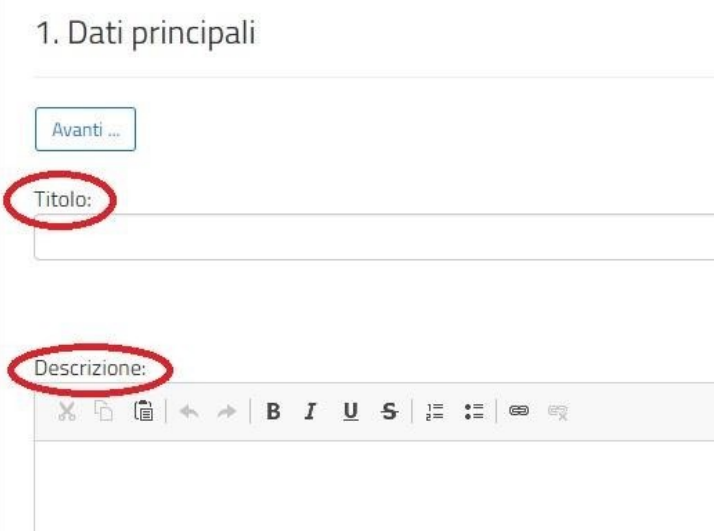

- 4. Per far sì che la news/evento sia pubblicata è necessario inserire i seguenti campi:
	- **Tipologia**
	- **Data inizio evento e fine evento**
	- **Luogo** (aula, edificio ...)
	- **Indirizzo**

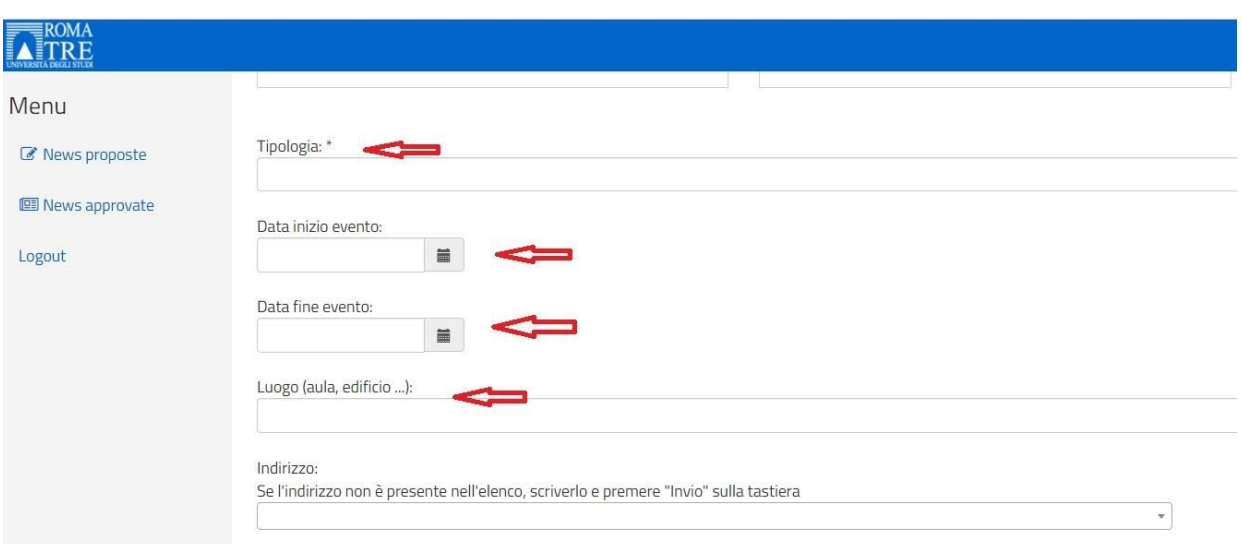

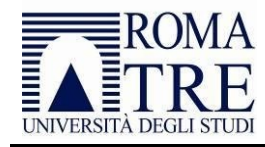

5. Al termine dell'inserimento cliccare su *Salva e prosegui*.

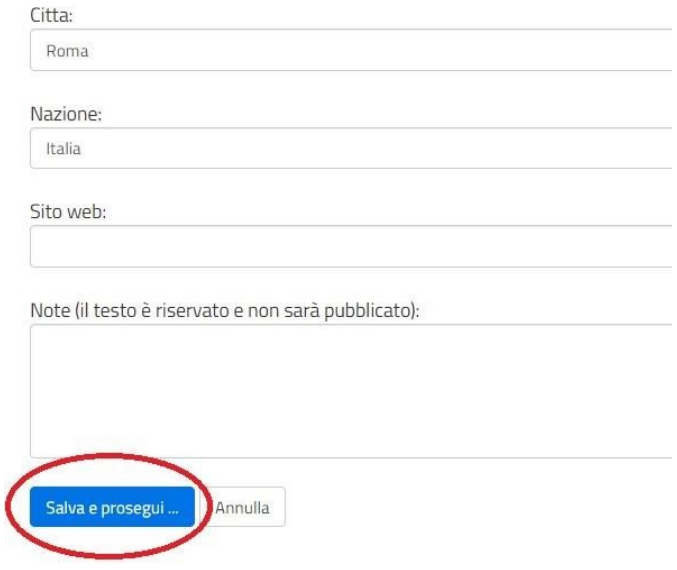

### Canali

6. Scegliere il canale di visualizzazione della notizia (è possibile aggiungere un canale alla volta, specificando la data di validità della notizia per quel canale):

- **Canale del Dipartimento**  scegliere un canale tra quelli disposti dal Dipartimento di afferenza
- **Canali centrali**  scegliere uno dei canali di siti dell'amministrazione centrale
- **Altri canali**  scegliere uno dei canali delle altre strutture di Ateneo nel caso di notizie di interesse comune o di eventi condivisi

Le notizie associate al canale **Avvisi docenti** verranno immediatamente pubblicate nella pagina del docente e nella sezione dedicata. Tutte le altre verranno pubblicate dal personale autorizzato.

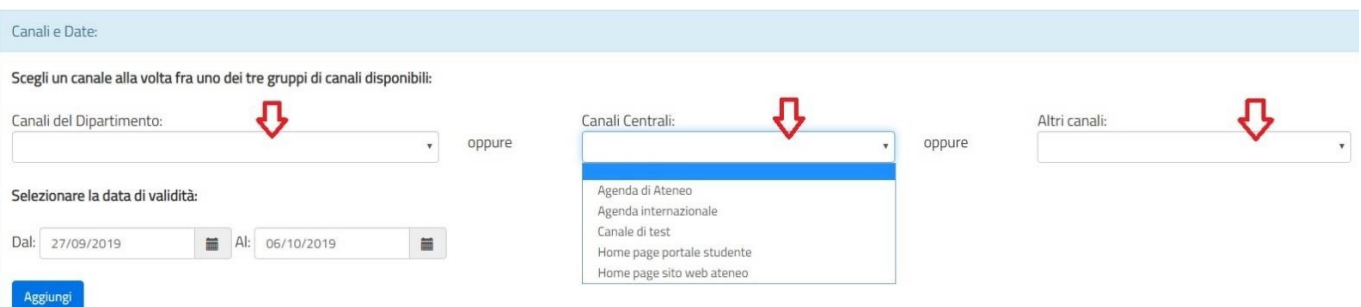

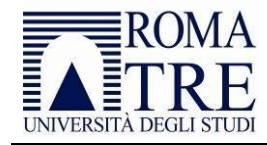

#### 7. Selezionare il **periodo** in cui l'evento deve essere visibile nelle pagine principali dei canali selezionati.

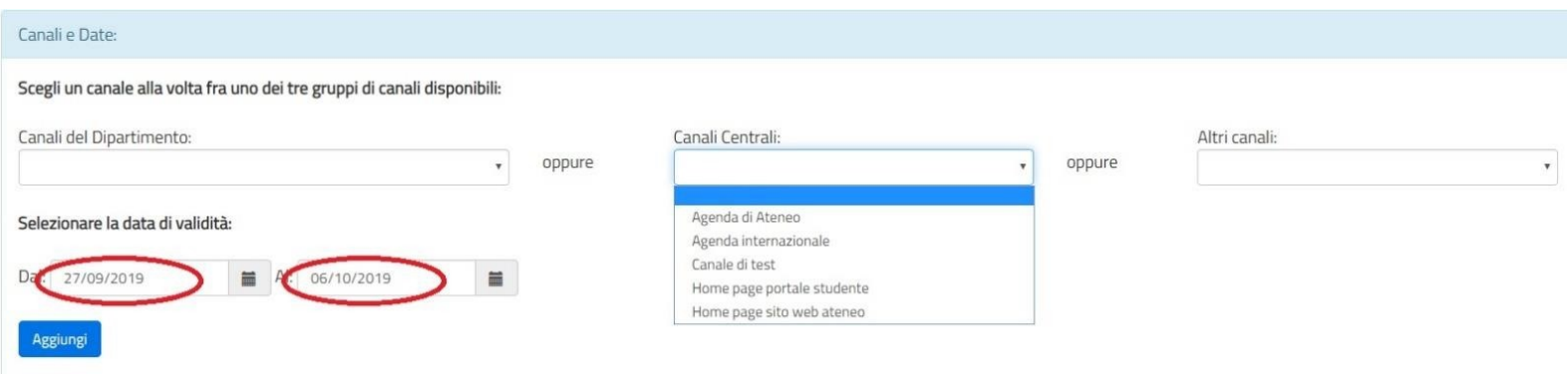

*8.* Premere il tasto *Aggiungi*

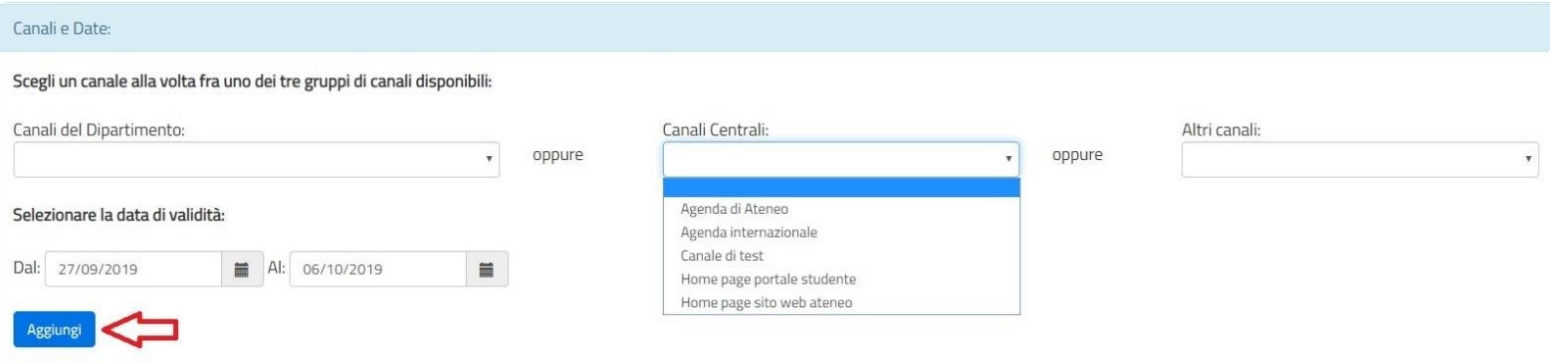

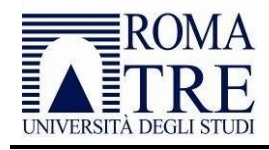

## Allegati

- 9. Alla notizia possono essere allegati:
	- **Locandina** (l'eventuale locandina verrà visualizzata dopo la descrizione della notizia)
	- **Programma** (l'eventuale programma verrà visualizzato dopo la descrizione della notizia)
	- **Immagine** (l'immagine inserita sarà visibile tra il titolo e la descrizione della notizia)

Per inserire gli allegati:

- cliccare su *Scegli file*
- selezionare l'immagine o il file e cliccare su *Apri*
- cliccare su *Carica*

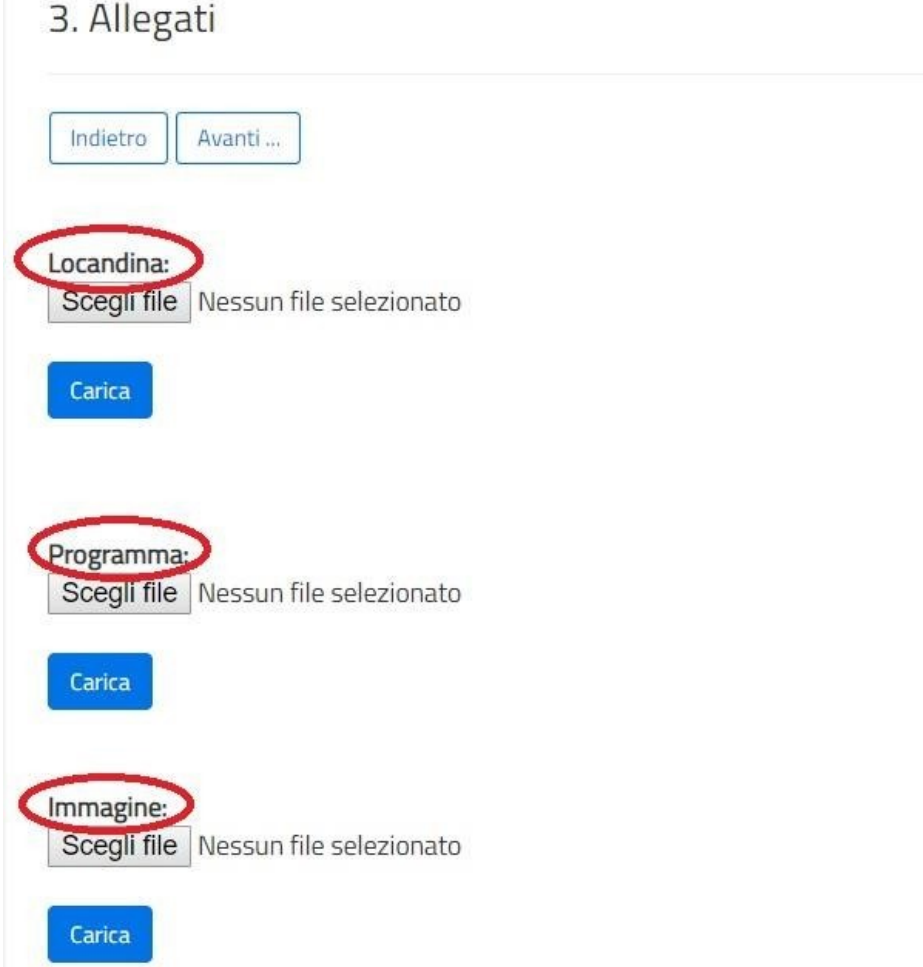

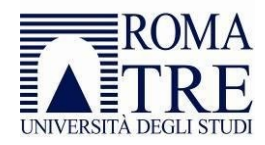

- 10. Eventuali altri file possono essere inseriti nell'apposita sezione **Altri Allegati**:
	- cliccare su *Scegli file*
	- selezionare l'immagine o il file e cliccare su *Apri*
	- compilare il campo **Descrizione**
	- cliccare su *Aggiungi*

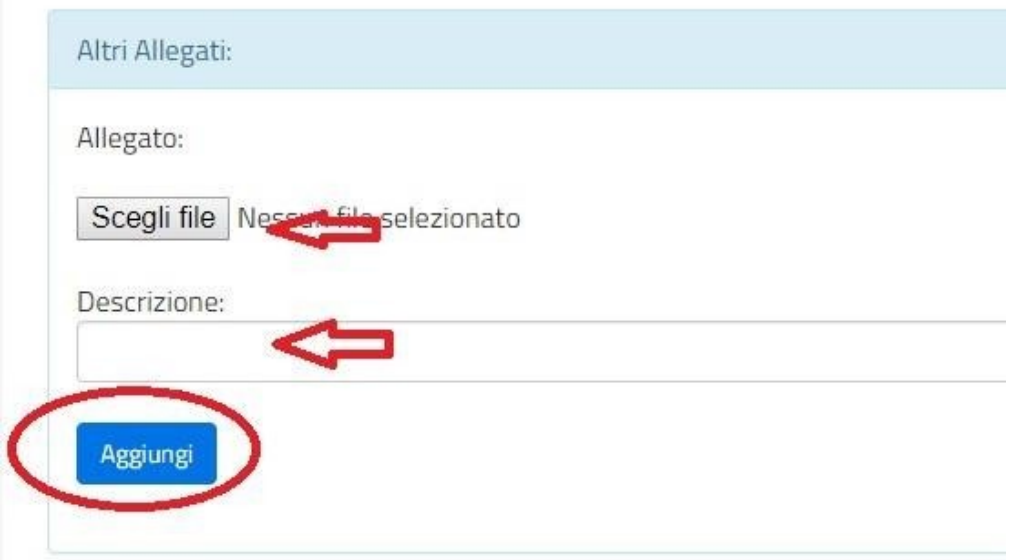

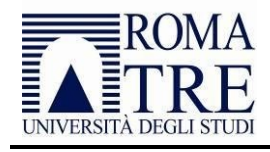

### Promotori

- 11. In questa sezione indicare:
	- le **strutture** che organizzano/promuovono l'evento, selezionate dal menu a tendina
	- i **docenti promotori**, selezionati dal menu a tendina
	- gli eventuali **promotori esterni**, da inserire nello spazio dedicato

Dopo ogni selezione premere il tasto *Aggiungi*

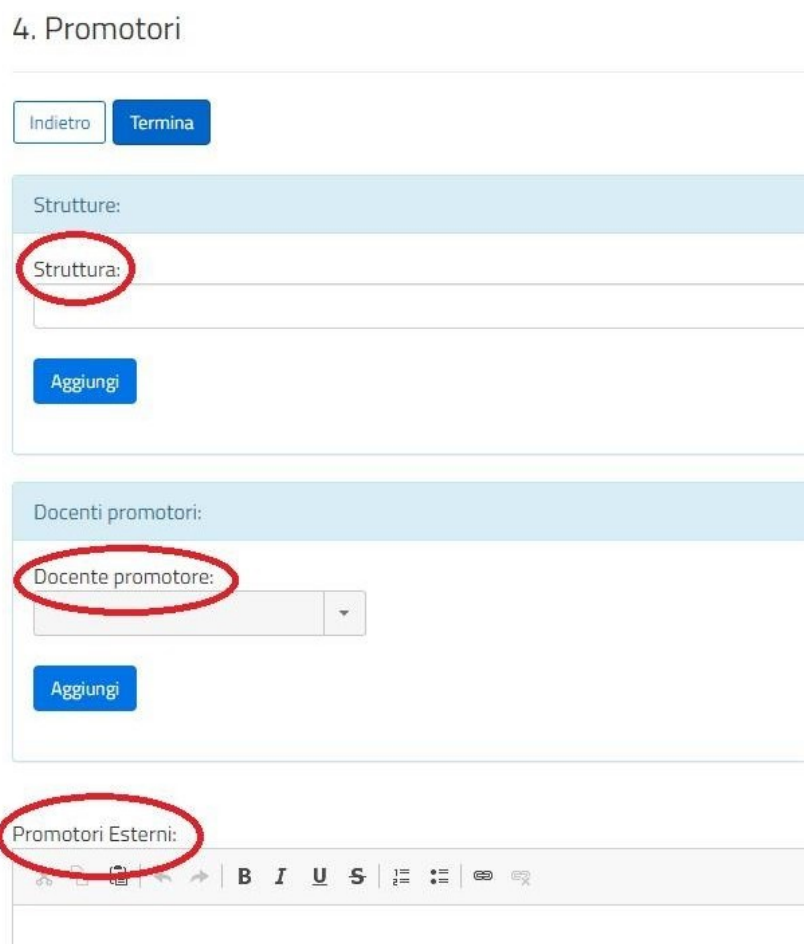

12. Cliccare sul pulsante *Termina* per rendere definitiva la richiesta di inserimento.

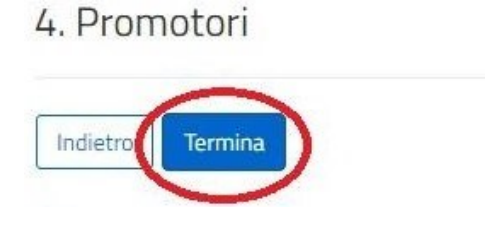